# Making Global Markets Accessible

Taking the Next Steps

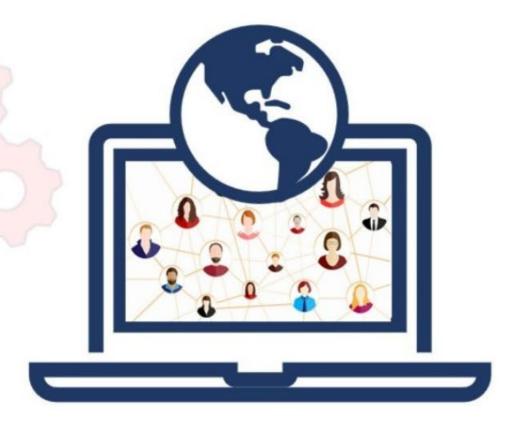

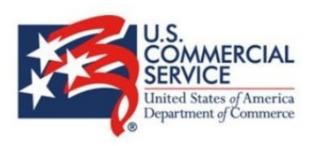

Event Website: <a href="https://events.trade.gov/en/MakingGlobalMarketsAccessible/">https://events.trade.gov/en/MakingGlobalMarketsAccessible/</a>

MAKING GLOBAL MARKETS ACCESSIBLE -TAKING THE NEXT STEPS 05/06/2024 (9:00 AM) 05/10/2024 (5:00 PM) (GMT-05:00) Eastern Time (US and Canada)

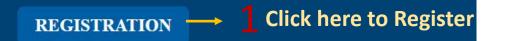

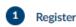

Please review the Terms of Participation and the Product Standards, which form a part of this agreement, and acknowledges that information provided by Company/Participant to the Department of Commerce in connection with this event or service may be made available to the public. Submission of business or personal information is voluntary. Please be aware of our Privacy Policy.

#### First name \*

Diego

Last name \*

Gattesco

Email address \*

Diego.Gattesco@trade.gov

#### Title \*

Type your answer

#### Company \*

Type your answer

#### Mobile Phone \*

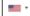

✓ I have read and agreed to the Terms of Service\*

2 Complete your basic contact information

Check the "I have read and agreed to the Terms of **Service\*"** box

Click "Next Step" - the following page will ask you to select the type of attendee and you will complete the registration form according to your selection.

**NEXT STEP** 

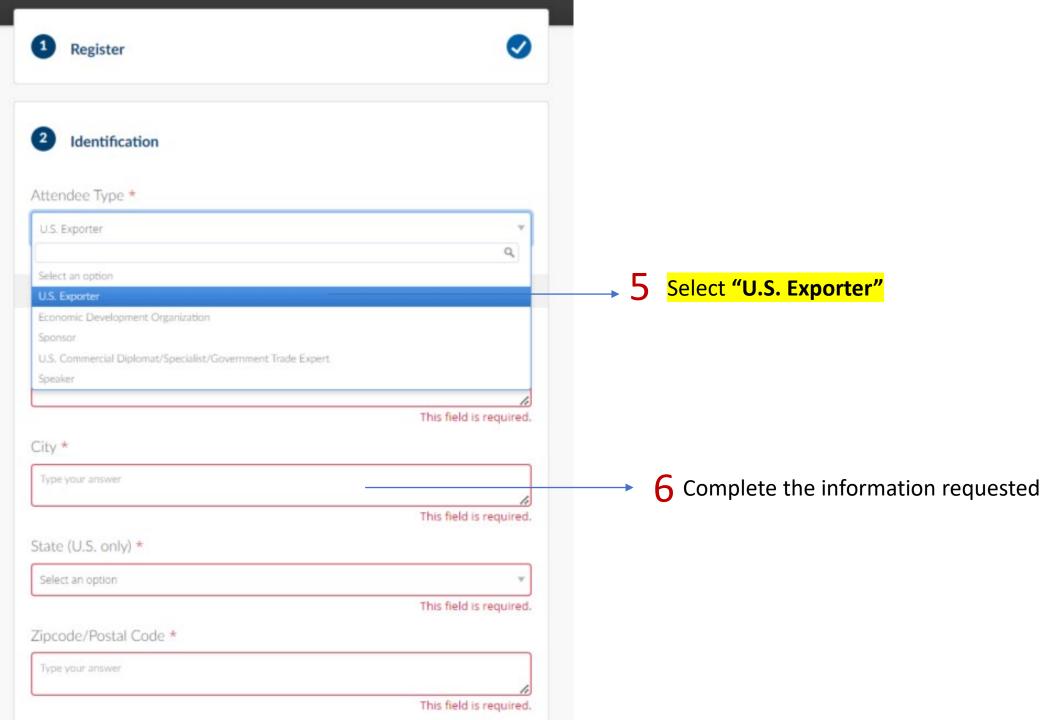

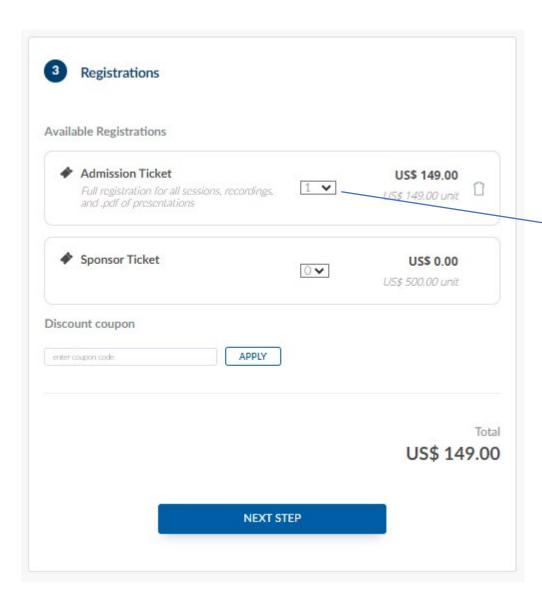

7 Add one ticket. Early Bird Registration Price. After March 1<sup>st</sup>, cost will be \$199.

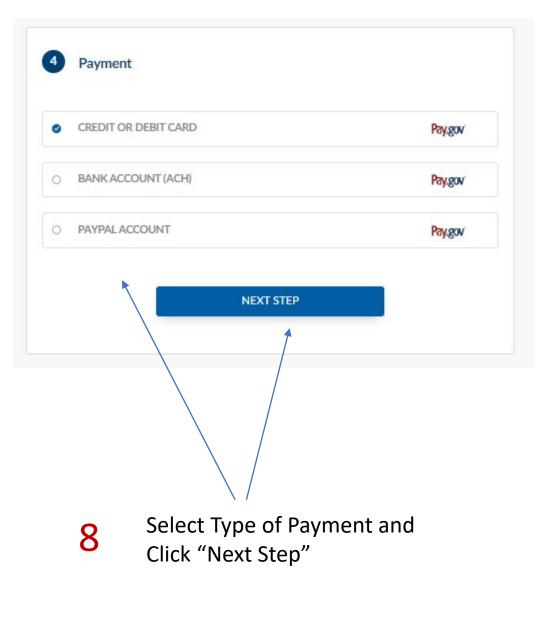

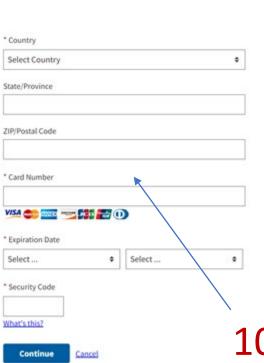

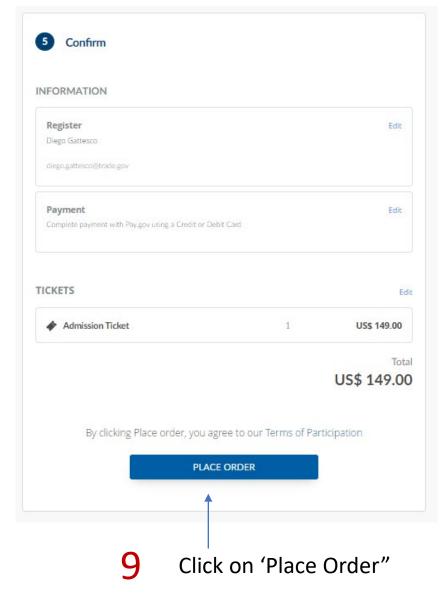

Complete Credit Card Information, then Click 'Continue"

# If this is the first time using our InEvent system – You will need to create an account – Follow these steps

Please sign up using a Chromium-based browser – Chrome, Edge, etc.

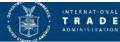

T R A D E GDEI Trade Mission to Panama, Costa Rica, and Colombia

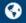

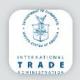

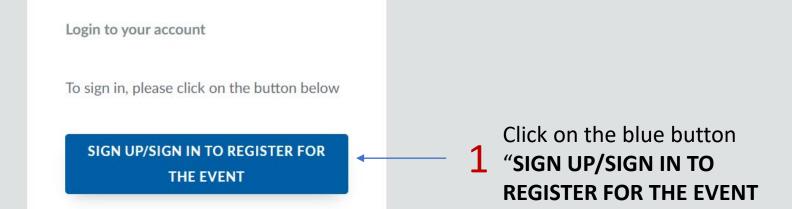

## You will see the following warning screen. Confirm by clicking Agree.

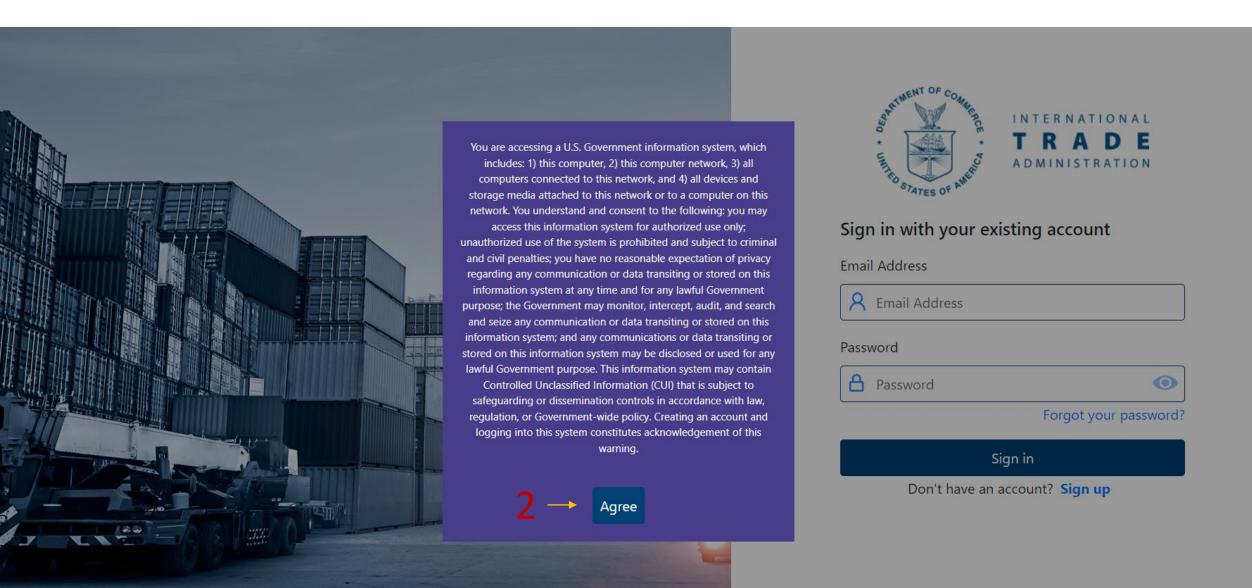

Once you agree to that that message, you can click the option to Sign up at the bottom of the Sign In screen.

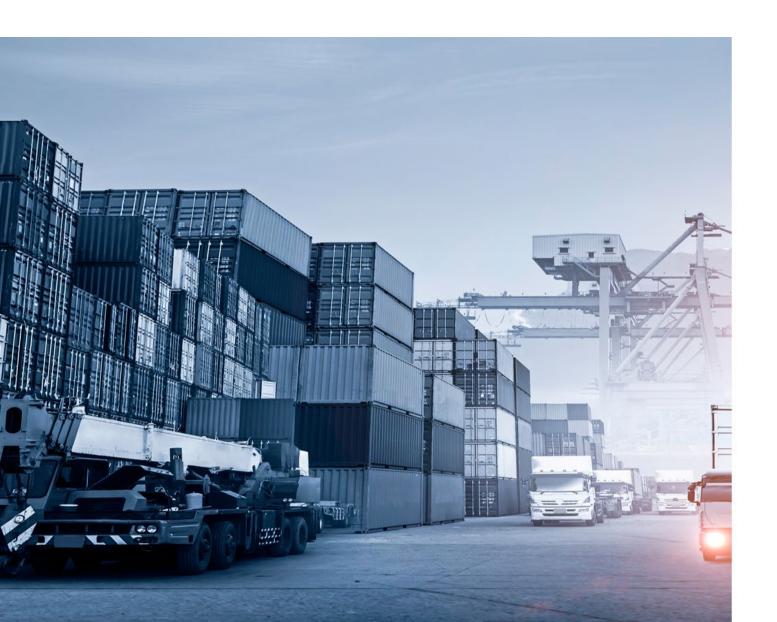

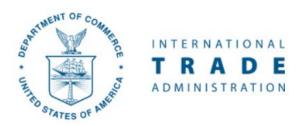

### Sign in with your existing account

Email Address

Password

Password

Forgot your password?

Sign in

Don't have an account? Sign up

Provide an email address for the verification process, then click **Send Verification Code**.

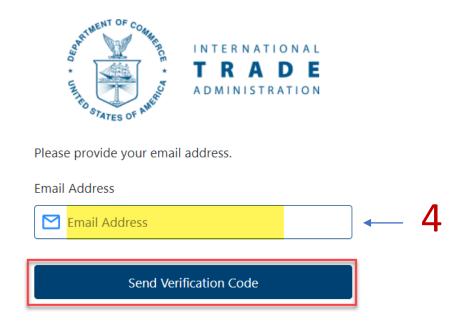

You will receive the verification code to the provided email address from "Microsoft on behalf."

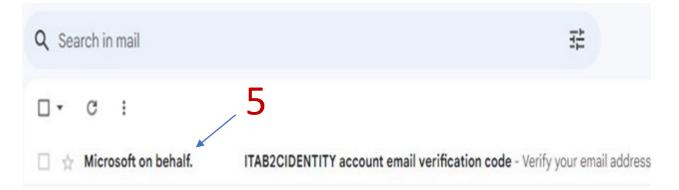

# Enter the code in the "Verification Code field" and click "Verify code".

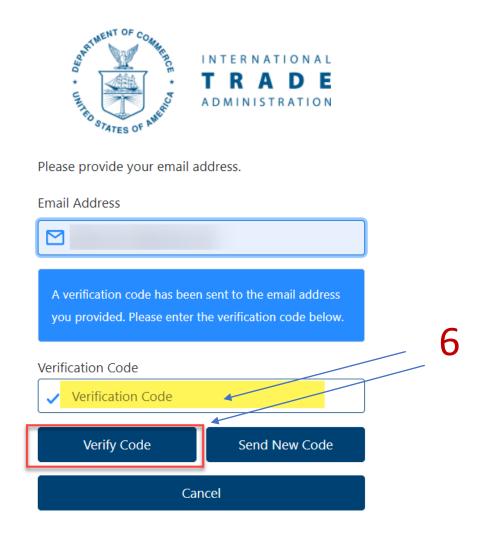

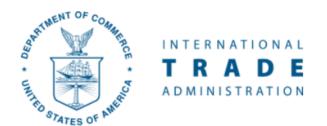

Please provide your details to create an account.

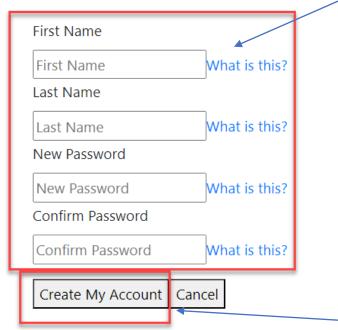

- Once verification code is accepted, you will be forwarded to the following screen to create your account.
  - Enter First Name.
  - Enter Last Name.
  - Enter case sensitive **New Password**, then enter **Confirm Password** with matching password. **Criteria**: 8-16 characters, containing 3 out of 4 of the following: Lowercase characters, uppercase characters, digits (0-9), and one or more of the following symbols: @ # \$ % ^ & \* \_ + = [] {} | \:',! ?/`~"();.

8 Click Create My Account.